# **ПРАКТИКУМ ПО ТЕХНОЛОГИИ ОБРАБОТКИ**

# **ТЕКСТОВОЙ ИНФОРМАЦИИ**

# **С ВКЛЮЧЕНИЕМ МАТЕРИАЛОВ ПО КРАЕВЕДЕНИЮ**

Составитель: методист ИМЦ Петродворцового района и учитель информатики и ИКТ ГБОУ СОШ № 411 «Гармония» Окулова Виктория Викторовна

#### <span id="page-1-0"></span>**I. Набор и сохранение текста.**

#### **1 Знакомство с основными рекомендациями по набору текста.**

- <span id="page-1-1"></span>1) При наборе текста между словами делается только **один** пробел.
- 2) Перед знаками препинания пробел не ставится, после обязательно.
- 3) После открывающейся скобки и перед закрывающейся скобкой пробел не ставится.
- 4) Перевод на следующую строку осуществляется текстовым редактором автоматически, клавиша Ввод (ENTER) завершает абзац.
- 5) Перевод на следующую страницу осуществляется текстовым редактором автоматически. Если нужно набирать текст с начала страницы, то используют меню Вставка, пункт Разрыв страницы.
- 6) Прописная (заглавная) буква набирается при прижатой клавише Shift, или при включении режима прописных букв – клавиша CapsLock.
- 7) Форматирование текста делается или после его набора, или заранее устанавливаются нужные стили (также используются готовые шаблоны).
- 8) Римские цифры набираются при включении английской раскладки клавиатуры.

## <span id="page-1-2"></span>**2 Практическая работа по набору текста.**

Набрать текст, соблюдая рекомендации по набору, и сохранить его под именем Упражнение 1 в Учебной папке.

Образец:

Самостоятельная работа №1.

Наш край в глубине веков

Примерно 12 тысяч лет назад поверхность нынешней Ленинградской области освободилась от мощного ледяного покрова, растаявшего с изменением климата Земли. Перед краем отступавшего ледника возникло большое приледниковое озеро. Отступая и сокращаясь под влиянием подъема местности, озеро изолировалось и опреснилось. Появились Балтийское море и Ладожское озеро. Между ними образовалась протока - Нева.

Ледниковый период оставил интересные природные памятники. Среди огромных валунов можно отметить валун «Старик», находящийся в парке Сергиевка, между Старым Петергофом и Ораниенбаумом.

Еще в VIII-IX веках восточные славяне заселили берега Невы. Славянское население состояло из ильменских словен. Рядом с ними жили финно-угорские племена чудь, весь и меря, водь и ижора.

С XII века земли вдоль Ладожского озера, Невы и Финского залива входили в состав Новгородской республики. В последующие годы на эти земли совершали частые набеги шведы, была польско-шведская интервенция.

В XV веке земли, занятые в настоящее время Петергофом, принадлежали Новгороду. В начале XVI века - московским князьям. На той местности, где расположен ныне Петергоф, были две деревеньки - Кусоя, у впадения ручья, протекающего за Марлинским дворцом, и Похиоки - около того места, где возведена стена, отделяющая Нижний парк от Александрии.

## <span id="page-2-0"></span>**Выделение, перемещение, копирование фрагментов текста.**

## **3 Знакомство с элементами текста и способами их выделения.**

(выделять фрагменты текста необходимо для их копирования, перемещения, удаления, форматирования). Раздаточный материал – Таблицы 1 и 2.

#### **Таблица 1**

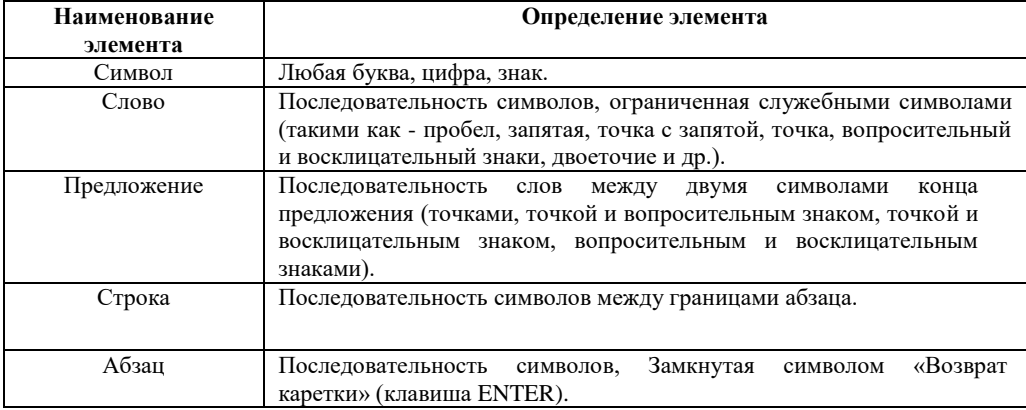

## **Таблица 2**

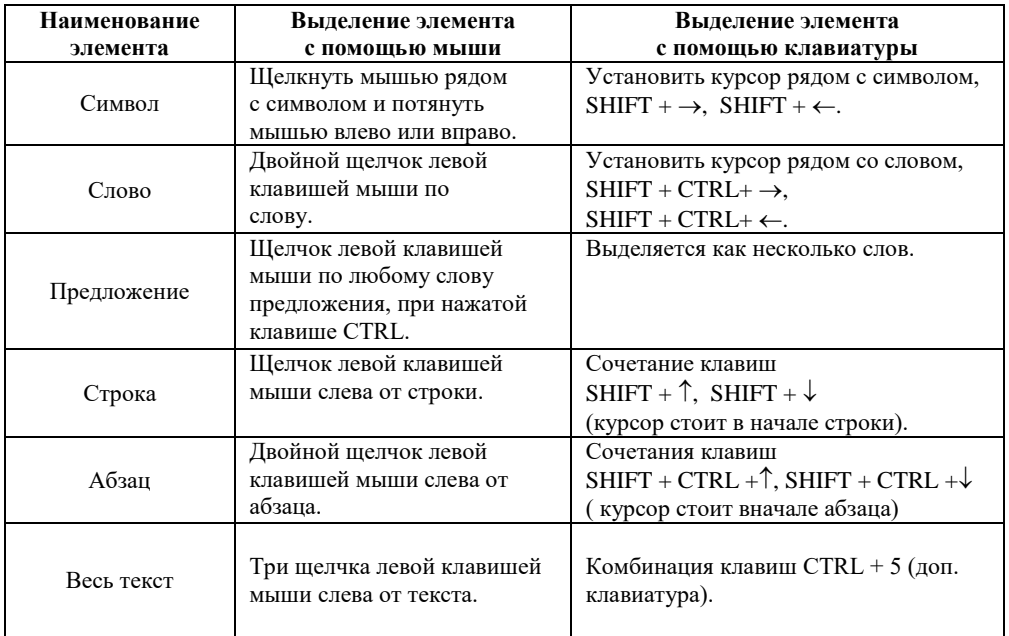

#### <span id="page-3-0"></span>**4 Знакомство с приемами копирования и перемещения фрагментов текста.**

Раздаточный материал – справка по алгоритмам копирования и перемещения, например:

**Таблица 3**

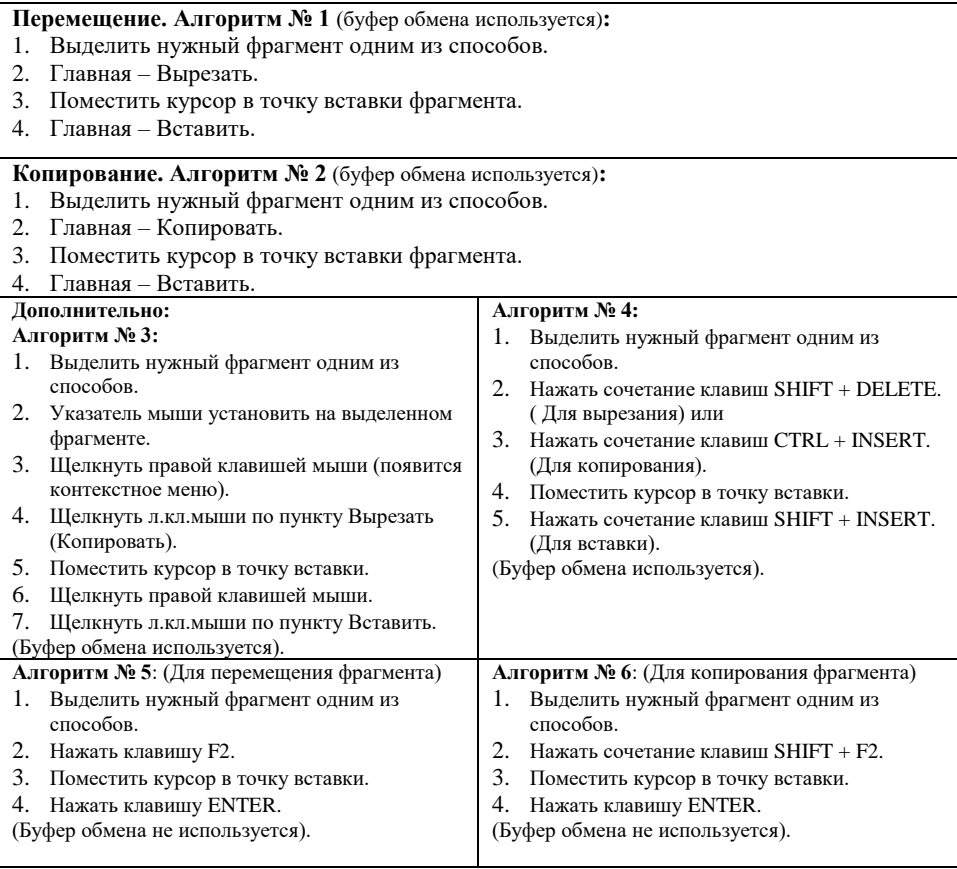

**Алгоритм № 7**: (Техника Drag - and - Drop)

1. Выделить нужный фрагмент одним из способов.

- 2. Щелкните л.кл.мыши по выделенному объекту и не отпускайте ее. Появление под курсором мыши штрих-пунктирного прямоугольника свидетельствует, что техника Drag - and - Drop активизирована. Это операция перемещения. Для копирования надо держать прижатой клавишу CTRL.
- 3. Переместите выделенный фрагмент в нужное место текста.

4. Отпустите л.кл.мыши (и клавишу CTRL, если было копирование). (Буфер обмена не используется).

## **5 Практическая работа по перемещению фрагментов текста.**

<span id="page-4-0"></span>1) Открыть учебный файл (Пушкин) со стихотворением А.С. Пушкина, где строчки переставлены местами. Задание: восстановить первоначальный текст, используя один из алгоритмов перемещения (выдается оригинал текста). [http://www.pushkinlib.spb.ru/petergof.html – центральная городская библиотека им. А.С. Пушкина] [http://www.peterhof.ru/?m=186&poetry=20 – сайт Петергоф.ру]

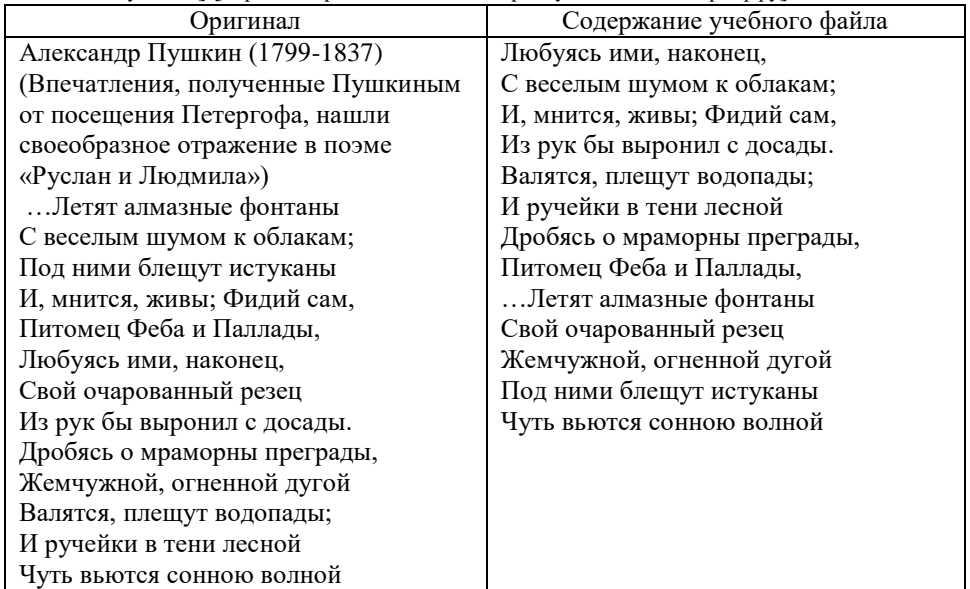

2) Открыть учебный файл (Краеведение) с текстом Торговая площадь, где в пределах предложения местами переставлены слова. Задание: восстановить первоначальный текст, используя один из алгоритмов перемещения (выдается оригинал текста).

Оригинал текста [из книги Гейрота]:

Торговая площадь располагалась в центре города и была весьма оживленной. Здесь шла бойкая торговля рыбой, пенькой, дровами, сеном. А в Гостином дворе размещались различные лавки. В центре площади в 1841 году был устроен бассейн. В 1868 году на краю площади была поставлена часовня. В 1872 году Гостиный двор сгорел и больше не восстанавливался. Сейчас на Торговой площади разбит сквер.

Содержание учебного файла:

площадь Торговая города располагалась весьма в центре и оживленной была. Здесь торговля бойкая пенькой, шла дровами, рыбой, сеном. А дворе в лавки Гостином различные размещались. В устроен центре году площади в 1841 был бассейн. В площади 1868 году на часовня краю поставлена была. В 1872 году Гостиный и больше сгорел не двор восстанавливался. Сейчас площади разбит на Торговой сквер.

## **6 Практическая работа по копированию фрагментов текста.**

<span id="page-5-0"></span>1) Открыть учебный файл (Официальный гимн ГМЗ «Петергоф») с текстом песни, где нужно добавить недостающие строчки. Задание: восстановить первоначальный текст, используя один из алгоритмов копирования (выдается оригинал текста).

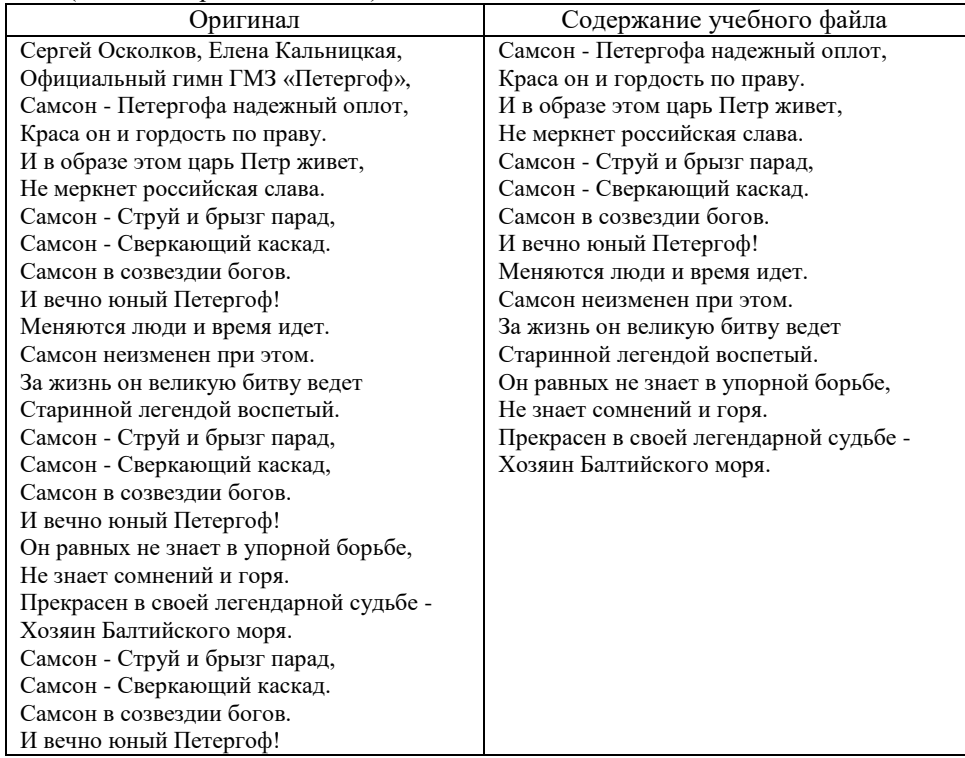

## <span id="page-6-1"></span><span id="page-6-0"></span>**II. Форматирование шрифта и абзаца.**

#### **1 Знакомство с понятием «форматирование». Параметры шрифта и абзаца.**

Выдаются листы с пояснениями – лист «Форматирование шрифта», лист «Форматирование абзаца» (см. Приложение), таблица «Форматирование фрагментов текста» (Таблица 4):

#### **Таблица 4 Форматирование фрагментов текста**

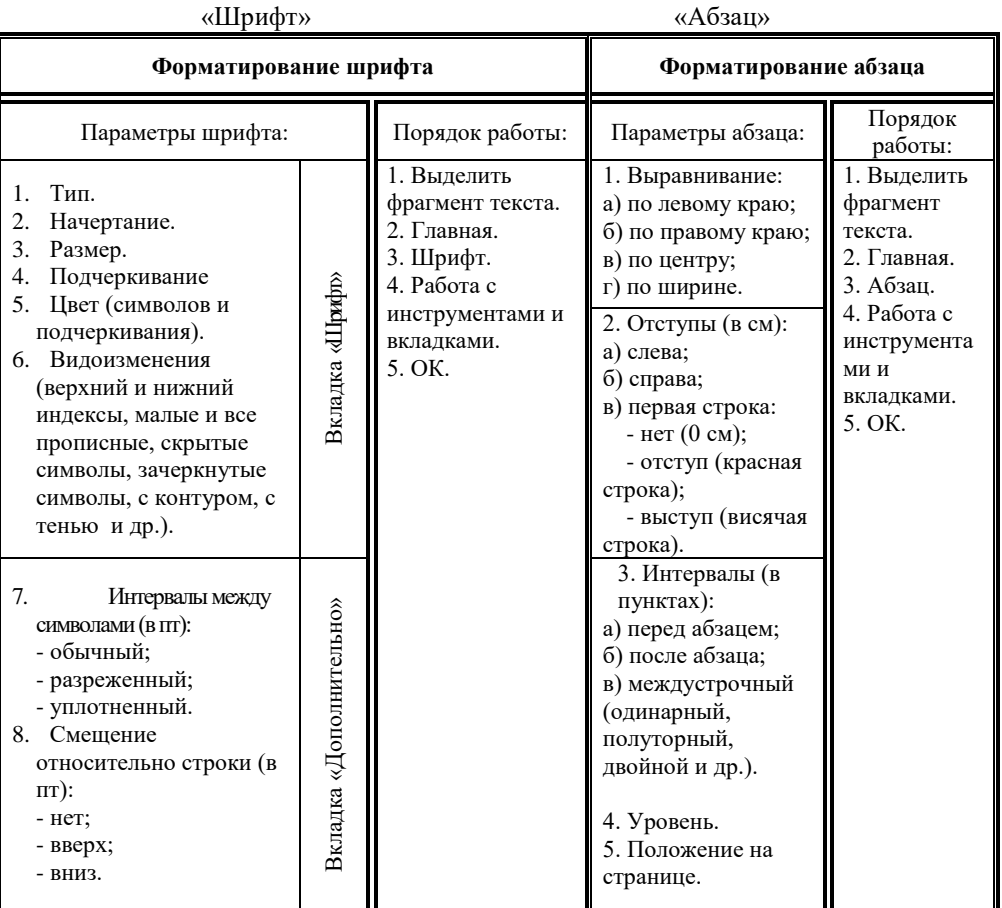

Вкладка Главная

<span id="page-6-2"></span>**2 Практическая работа по форматированию готового текста.**  Открыть учебный файл (Великие люди Петергофа) и выполнить форматирование по заданию.

- 1) Текст «Туволков Василий Григорьевич».
	- а) Заголовок: шрифт Times New Roman, начертание полужирное, размер - 12, интервал - разреженный на 2 пт, абзац - выравнивание – по центру;
- б) Текст: шрифт Times New Roman, начертание обычное, размер 10, интервал – обычный; абзац: отступы слева и справа – 0 см, первая строка – отступ (1 см), интервал до – 0 см, интервал после – 6 пт, межстрочный интервал – полуторный, выравнивание – по левому краю.
- 2) Текст «Штакеншнейдер Андрей Иванович».
	- а) Заголовок: шрифт Arial, начертание полужирный курсив, размер 14, интервал - разреженный на 2 пт, абзац - выравнивание – по центру;
	- б) Текст: шрифт Arial, начертание обычное, размер 12, интервал обычный; абзац: отступы слева и справа – 1 см, первая строка – нет ( 0 см), интервал до и после – 0 пт, межстрочный интервал – одинарный, выравнивание – по ширине.
- 3) Текст «Бенуа Николай Леонтьевич».
	- а) Заголовок: шрифт Courier New, начертание курсив, размер 16, интервал - обычный, абзац - выравнивание – по левому краю;
	- б) Текст: шрифт Courier New, начертание курсив, размер 14, интервал – обычный; абзац: отступ слева – 2 см, отступ справа – 0 см, первая строка – выступ (1 см), интервал до и после – 0 пт, межстрочный интервал – двойной, выравнивание – по ширине.
	- **3 Практическая работа по форматированию текста по образцу.**

<span id="page-7-0"></span>Открыть учебный файл (Пригороды) и отформатировать текст в соответствие с печатным образцом.

# ПРИГОРОДЫ САНКТ-ПЕТЕРБУРГА

*(исторический очерк)*

Г а т ч и н а

125 лет тому назад петербуржцы воспевали красоты Гатчины в торжественных стихах. И теперь с восторгом мы любуемся чудесными видами Гатчинского парка и с волнующим любопытством останавливаемся перед каменными стенами Павлова Жилища, или с восхищением осматриваем чудеса и мастерство внутренней отделки его. Гатчинский дворец и Павел! Мы уже не можем отделить их друг от друга так сильно сказалось взаимное влияние их обоих!

Ц а р с к о е С е л о

24июня 1910 года торжественным богослужением в городском Екатерининском соборе крестным ходом началось празднование 200-летия Царского Села. Юбилею города придавалась особая нарочитость, ибо

императорская резиденция к царствованию Николая II несомненно приобрела значение историко-художественной сокровищницы мирового уровня.

8

Петергоф создан Петром Великим в 1705 году. Архитектор Леблон

строил загородный дворец по плану существовавшего в Версале.

Так как дворец царь строил для себя, то и назвал его «Петергофом».

Дворец был одним из любимых местопребываний Петра. Позади

дворца располагался обширный зверинец, а с лицевой стороны

находился Нижний сад, через который проходил широкий канал.

Весь сад был украшен цветниками и фонтанами.

#### <span id="page-8-0"></span>**4 Практическая работа по набору и форматированию текста.**

Выдается печатный образец с текстом.

*Военные годы Петергофа*

*Молчи – увы! Волшебный сад изрублен, мертвы источники с живой водой, И праздник человечества поруган Свирепой чужеземною ордой.*

*О. Берггольц*

23 сентября 1941 года гитлеровские войска вторглись в Петергоф, превратив его в особо укрепленный стратегический пункт, и выселив почти всех жителей города. В день захвата Петергофа от снаряда загорелся Большой дворец. Серьезно пострадали Ольгин и Розовый павильоны, были варварски уничтожены отделки Монплезира, Коттеджа, Эрмитажа.

> Оккупанты вывезли из Петергофа несколько тысяч музейных экспонатов, похитили оставшуюся на Большом каскаде скульптуру (в том числе и знаменитого «Самсона»), вырубили и сожгли треть всех зеленых насаждений.

**О с в о б о д и л и П е т е р г о ф в я н в а р е 1 9 4 4 г о д а** .

#### **Заголовки и списки.**

#### <span id="page-9-1"></span><span id="page-9-0"></span>**5 Знакомство с рекомендациями по оформлению заголовков.**

Рекомендации по оформлению заголовков:

- 1) Заголовок можно оформлять прописными или малыми прописными буквами.
- 2) Переносы в заголовке не разрешаются.
- 3) Точка в конце заголовка не ставится.
- 4) Большой заголовок делится по смыслу на несколько строк.
- 5) Короткие заголовки желательно оформлять с применением разреженного интервала.
- 6) Заголовок и относящийся к нему текст должны быть на одной странице.
- 7) Заголовок от текста отделяют дополнительным интервалом.
- 8) Выравниваются заголовки, как правило, по центру или по левому краю.
- 9) Подзаголовки пишут строчными буквами, без подчеркивания. Правила оформления аналогичны правилам оформления заголовков.

## **6 Знакомство с понятием «список», с видами и оформлением списков.**

<span id="page-9-2"></span>Текст с перечислением оформляется как список. Основные виды списков: *нумерованный* (используется при строго определенном порядке в перечислении) и *маркированный* (используется при любом порядке перечисления), а также многоуровневый. Порядок работы при оформлении нумерованных и маркированных списков списков:

- 1) Выделить абзацы (строки), относящиеся к перечислению.
- 2) Главная Абзац Список.
- 3) Выбрать тип списка: нумерованный или маркированный, в зависимости от типа перечисления.
- 4) Если параметры нумерации устраивают, то нажать кнопку «ОК».
- 5) Если параметры нумерации не устраивают, то изменить. В новом диалоговом окне сделать необходимые изменения (вид нумерации или тип маркера, формат номеров или маркера, положение номера или маркера, положение текста), изменения просмотреть в окне Образец.
- <span id="page-9-3"></span>6) После оформления списка можно добавлять пункты перечисления внутри (нумерация переоформляется автоматически) и после списка.
	- **7 Практическая работа по оформлению текста с заголовками и списками разного вида.**

Открыть учебный файл (Заголовки и списки), отформатировать предложенный текст по образцу (выдается в печатном виде), сохранить полученный текст в Учебной папке.

Образец для нумерованных и маркированных списков:

#### **Парки Ораниенбаума:**

- Нижний парк Меньшиковского дворца.
- Верхний парк (восточная часть).
- Верхний парк (центральная часть).
- Верхний парк (западная часть).

#### **Парки Стрельны:**

- Нижний (Константиновский) парк.
- Верхний (Константиновский) парк.
- Орловский парк.

#### **Парки Петергофа:**

#### **Регулярные:**

- 1) Верхний сад.
- 2) Нижний парк.

#### **Пейзажные:**

- A. Александрия.
- B. Александрийский (Пролетарский).
- C. Колонистский.
- D. Луговой.
- E. Английский
- F. Сергиевка

#### **8 Создание многоуровневых списков**

<span id="page-10-0"></span>Многоуровневые списки подобны маркированным или нумерованным спискам, но номер или маркер каждого абзаца в многоуровневом списке изменяется в соответствии с уровнем отступа. Многоуровневые списки могут иметь не более девяти уровней. В одном документе можно использовать только один формат многоуровневого списка. Чтобы создать многоуровневый список, надо выполнить следующие действия:

- 1) Набрать текст списка.
- 2) Выделить список.
- 3) Главная Абзац Многоуровневый список.
- 4) Выбрать требуемый стиль списка из предлагаемых, если необходимы изменения, провести их.
- 5) В получившемся списке менять уровни, выделяя нужные абзацы и нажимая требуемое число раз кнопку увеличить (или уменьшить) отступ.

#### <span id="page-11-0"></span>**9 Практическая работа по оформлению текста с многоуровневым списком.**

Открыть учебный файл (Заголовки и списки.doc), отформатировать предложенный текст по образцу (выдается в печатном виде), сохранить полученный текст в Учебной папке.

Образец для многоуровневого списка:

- 1. Парки Ораниенбаума:
	- 1.1. Нижний парк Меньшиковского дворца.
	- 1.2. Верхний парк (восточная часть).
	- 1.3. Верхний парк (центральная часть).
	- 1.4. Верхний парк (западная часть).
- 2. Парки Стрельны:
	- 2.1. Нижний (Константиновский) парк.
	- 2.2. Верхний (Константиновский) парк.
	- 2.3. Орловский парк.
- 3. Парки Петергофа:
	- 3.1. Регулярные:
		- 3.1.1. Верхний сад.
		- 3.1.2. Нижний парк.
	- 3.2. Пейзажные:
		- 3.2.1. Александрия.
		- 3.2.2. Александрийский (Пролетарский).
		- 3.2.3. Колонистский.
		- 3.2.4. Луговой (Озерковый).
		- 3.2.5. Английский.
		- 3.2.6. Сергиевка.

## <span id="page-12-1"></span><span id="page-12-0"></span>**III. Стили.**

#### **1 Знакомство с понятием стиль.**

#### **Стиль – совокупность параметров форматирования, имеющая имя.**

Стили задают внешний вид различных элементов текста в документе. Стили позволяют применить к абзацу или слову целую совокупность параметров форматирования за одно действие. Стили значительно облегчают форматирование документа. Если при использовании стилей требуется изменить внешний вид текста, отформатированного с помощью одного из стилей, то достаточно переопределить этот стиль. Существует возможность автоматического обновления созданных стилей. Текстовый процессор отслеживает изменение текста, в котором содержится стиль, а затем обновляет стиль и изменяет форматирование всех элементов текста с этим стилем.

#### **2 Применение стиля:**

- <span id="page-12-2"></span>1) Выделить абзац(ы), к которым применяется стиль.
- 2) Главная  $\rightarrow$  Стили... (при необходимости, показать все стили)
- <span id="page-12-3"></span>3) Выбрать стиль.

#### **3 Изменение стиля:**

- 1) Главная  $\rightarrow$  Стили  $\rightarrow$  Выбрать стиль (при необходимости, показать все стили)
- 2) Навести на название изменяемого стиля, и нажать на кнопку в правой части.
- 3) Нажать на Изменить стиль.
- 4) Изменить параметры форматирования с помощью кнопок, или кнопки Формат (шрифт, абзац и др.) в диалоговом окне Изменение стиля. ОК.

#### **4 Создание стиля:**

- <span id="page-12-4"></span>1) Главная  $\rightarrow$  Стили
- 2) Нажать на кнопку Создать стиль…
- 3) Задать Имя создаваемого стиля.
- 4) Задать параметры форматирования с помощью кнопок, или кнопки Формат (шрифт, абзац и др.) в диалоговом окне Изменение стиля. ОК.

#### **5 Практическая работа по стилям:**

- <span id="page-12-5"></span>1) Открыть учебный файл Великие люди Петергофа.doc.
- 2) Применить стиль Заголовок 1 к заголовку текста «Туволков Василий Григорьевич».
- 3) Применить стиль Основной текст к тексту «Туволков Василий Григорьевич».
- 4) Применить стиль Заголовок 2 к заголовку текста «Штакеншнейдер Андрей Иванович».
- 5) Применить стиль Пишущая машинка HTML к тексту «Штакеншнейдер Андрей Иванович».
- 6) Изменить стиль Заголовок 3. Применить измененный стиль к заголовку текста «Бенуа Николай Леонтьевич».
- 7) Изменить стиль Основной текст 2. Применить измененный стиль к тексту «Бенуа Николай Леонтьевич».
- 8) Создать свой стиль для заголовка. Применить этот стиль к заголовку текста «История парка Александрия».
- 9) Создать свой стиль для абзаца. Применить этот стиль к тексту «История парка Александрия».
- <span id="page-13-0"></span>10) Сохранить отформатированный текст в Учебной папке.
	- **6 Практическая работа по набору текста, созданию и применению стилей, оформлению списка.**

Задание:

- **1)** Набрать текст «Пейзажные парки Петергофа».
- 2) Создать и применить стиль заголовка.
- 3) Создать и применить стиль текста.
- 4) Оформить список-перечисление.
- **5)** Сохранить файл в Учебной папке.

```
Пейзажные парки Петергофа
```
Пейзажный парк (или английский, иррегулярный, ландшафтный) — тип парка, воспроизводящий природный ландшафт, характеризующийся свободным расположением посадок, водоемов, дорожек, сооружений, организованных в определенную пространственную систему. Пейзажный парк предназначен для прогулок и созерцания картин естественной природы.

В XVIII веке регулярные парки, распространившиеся в дворцово-парковых ансамблях Европы вместе с архитектурой рококо и барокко, стали уступать место пейзажным паркам. В отличие от регулярного, в котором дорожки и аллеи расположены по строгой, геометрически правильной схеме, в пейзажном парке создается иллюзия

реальной, нетронутой природы.

И действительно, в пейзажных парках нет парадности регулярных. Создается подобие естественного ландшафта с извилистыми дорожками, густыми куртинами, группами тенистых деревьев, прогалинами, полянами и журчащими ручьями. Элементами таких парков являются постройки в виде шалашей, хижин, ферм, руин, что придает им романтический характер с идеализацией сельской жизни. К пейзажным паркам Петергофа относятся: Английский парк, Колонистский парк, Луговой (Озерковый) парк, парк Александрия, Александрийский (Пролетарский) парк, Сергиевка.

#### **7 Использование стилей для создания оглавления.**

<span id="page-14-0"></span>Создание оглавления:

- 1) Отформатировать заголовки стилями Заголовок 1, Заголовок 2 и т.д. (в зависимости от структуры текста)
- 2) Перейти в конец документа (CTRL + End).
- 3) Набрать слово Оглавление (Enter).
- 4) Ссылки  $\rightarrow$  Оглавление  $\rightarrow$  указать количество уровней (по количеству примененных Заголовков) → ОК.
- 5) Применить к слову Оглавление стиль Заголовок 1. **8 Практическая работа по созданию оглавления:**
- <span id="page-14-1"></span>1) Открыть учебный файл Собственная дача.
- 2) Изменить стиль Обычный. (Обычный: изменить параметры абзаца, указав выравнивание по ширине и отступ первой строки  $-1$ , 25 см.)
- 3) Изменить стиль Заголовок 1. (Заголовок 1: изменить параметры шрифта по собственному желанию (не больше, чем на 2-4 пункта от Обычного), в параметрах абзаца обязательно указать первая строка – нет отступа, выравнивание – по центру, и на вкладке Положение на странице – поставить флажок С новой страницы.)
- 4) Изменить стиль Заголовок 2. (Заголовок 2: изменить параметры шрифта по собственному желанию, (не больше, чем на 2-4 пункта от Обычного), в параметрах абзаца обязательно указать первая строка – нет отступа, выравнивание – по левому краю, и на вкладке Положение на странице – поставить флажок  $\vee$  Не отрывать от следующего.).
- 5) Применить стиль Заголовок 1 к следующим заголовкам (названия искать через контекстный поиск): Введение, Страницы истории, Экскурсия по дворцу, Описание близлежащей территории и церкви Святой Троицы, Судьба дворца после Великой Отечественной войны, Судьбы обитателей Собственной дачи, Список литературы.
- 6) Применить стиль Заголовок 2 к следующим заголовкам (названия искать через контекстный поиск): Третий этаж, Второй этаж, Первый этаж.
- 7) Применить стиль Заголовок 3 к следующим заголовкам (названия искать через контекстный поиск): Гардеробная, Комната камеристки, Сервизная, Библиотека, Кабинет Марии Александровны, Малиновая гостиная, Спальня, Ванная, Камер-юнгферская, Камердинерская, Уборная Александра II "с душом, скрытым в шкапу", Столовая, Желтая угловая, Голубая угловая.
- 8) Применить маркированный список к перечислению, выделенному курсивом (с помощью специального поиска).
- 9) Оформить в виде нумерованного списка список литературы, расположить список литературы на отдельном листе.
- 10) Вставить номера страниц. (Вставка → Номер страницы → Задать положение на странице и выравнивание  $\rightarrow$  OK.).
- 11) Вставить Оглавление.
- 12) Сохранить отформатированный текст в Учебной папке.

#### <span id="page-15-0"></span>**IV. Вставка иллюстраций и другие дополнительные возможности.**

## **1 Технология вставки иллюстраций**

- <span id="page-15-1"></span>1) Установить курсор в место вставки рисунка.
- 2) Вставка  $\rightarrow$  Рисунок (из файла)  $\rightarrow$  Указать папку с рисунками  $\rightarrow$  указать файл с рисунком → Вставить.
- 3) Выделить картинку. Далее работа с вкладкой Работа с рисунками Формат
- 4) Выбрать Обтекание текстом или по контуру, или Вокруг рамки.
- 5) Изменить размеры рисунка мышью, используя маркеры по сторонам или углам рисунка. Для пропорционального изменения размеров прижимать при этом клавишу Shift.
- 6) Переместить рисунок в нужное место по тексту (мышь имеет вид крестообразной стрелки).

## **2 Вставка колонок:**

<span id="page-15-2"></span>Разметка страницы  $\rightarrow$  Колонки...  $\rightarrow$  Установить количество и параметры колонок → ОК.

## **3 Вставка новой страницы:**

- <span id="page-15-3"></span>1) Установить курсор в место вставки страницы.
- <span id="page-15-4"></span>2) Вставка  $\rightarrow$  Разрыв страницы

## **4 Изменение параметров нумерации страниц:**

Вставка  $\rightarrow$  Верхний (нижний) колонтитул  $\rightarrow$  Изменить колонтитул – установить Особый колонтитул для первой страницы.

#### **5 Изменение нумерации страниц в оглавлении:**

- <span id="page-15-5"></span>1) Щелкнуть правой клавишей мыши по оглавлению.
- <span id="page-15-6"></span>2) Обновить поле → Обновить только номера страниц.

## **6 Практическая работа по иллюстрированию текста.**

## **Задание:**

- 1) Открыть файл с текстом «Собственная дача», сохраненный на предыдущем занятии.
- 2) Проиллюстрировать текст рисунками из папки «Рисунки».
- 3) Вставить колонки по тексту (использовать различные варианты).
- 4) Оформить титульный лист. Название учреждения: ГБОУ СОШ № 411 «Гармония» Петродворцового района Санкт-Петербурга. Тема – Собственная дача. Предмет – история и культура Санкт-Петербурга. Фамилии ученика и учителя – любые. Внизу текущий год. Титульный лист должен быть на отдельном листе в том же документе.
- 5) Изменить параметры нумерации страниц.
- 6) Изменить номера страниц в оглавлении.
- 7) Сохранить файл в Учебной папке.

## <span id="page-16-0"></span>**V. Таблицы.**

#### **1 Знакомство с созданием и оформлением таблиц.**

- <span id="page-16-1"></span>**1 ) С о з д а н и е и и з м е н е н и е с т р у к т у р ы :**
	- а) Способы создания:
	- $\Rightarrow$  Вставка  $\rightarrow$  Таблица  $\rightarrow$  Вставить таблицу. Указать количество строк и столбцов.
	- $\Rightarrow$  Вставка  $\rightarrow$  Таблица  $\rightarrow$  придерживая левую клавишу мыши, выделить прямоугольную область с необходимым числом строк и столбцов).
	- $\Rightarrow$  Вставка  $\rightarrow$  Таблица  $\rightarrow$  Нарисовать таблицу.
	- б) Для объединения строк или столбцов: Выделить нужные строки или столбцы  $\rightarrow$  Работа с таблицами  $\rightarrow$  Макет, Объединить ячейки.
	- в) Для разбиения строк или столбцов: Выделить нужные строки или столбцы $\rightarrow$  Работа с таблицами  $\rightarrow$  Макет, Разбить ячейки  $\rightarrow$  Указать число строк или столбцов.
	- г) Добавление строк: Выделить строку или строки  $\rightarrow$  Работа с таблицами Макет, Вставить сверху (снизу) (последнюю строку добавляют нажатием на клавишу TAB, курсор при этом в последней ячейке таблицы).
	- д) Добавление столбцов: Выделить столбец или столбцы  $\rightarrow$  Работа с таблицами  $\rightarrow$  Макет, Вставить слева (справа).
	- е) Удаление строк или столбцов: Выделить удаляемые строки или столбцы  $\rightarrow$  Работа с таблицами  $\rightarrow$  Макет, Удалить Строки или Столбцы.

#### **2 ) В ы д е л е н и е э л е м е н т о в т а б л и ц ы :**

- а) Способы выделения столбца:
- $\Rightarrow$  Установить курсор в любую ячейку столбца  $\rightarrow$  Работа с таблицами  $\rightarrow$ Макет, Выделить столбец.
- $\Rightarrow$  Щелкнуть левой клавишей мыши над нужным столбцом, при этом указатель мыши имеет вид маленькой, вертикальной, жирной стрелочки. Если надо выделить несколько рядом расположенных столбцов, то, выделив один столбец, не отпуская левую клавишу мыши, потянуть вправо или влево.
- б) Способы выделения строки:
- $\Rightarrow$  Установить курсор в любую ячейку строки  $\rightarrow$  Работа с таблицами  $\rightarrow$ Макет, Выделить строку.
- Щелкнуть левой клавишей мыши слева от строки, при этом указатель мыши имеет вид стрелки, наклоненной вправо. Если надо выделить несколько рядом расположенных строк, то, выделив одну строку, не отпуская левую клавишу мыши, потянуть вверх или вниз.
- в) Способы выделения ячеек:
- $\Rightarrow$  Установить курсор в любую ячейку  $\rightarrow$  Работа с таблицами  $\rightarrow$  Макет, Выделить ячейку.
- Щелкнуть левой клавишей мыши в левой части ячейки, при этом указатель мыши имеет вид стрелки, наклоненной вправо. Если надо

выделить несколько рядом расположенных ячеек, то, выделив одну ячейку, не отпуская левую клавишу мыши, потянуть вверх, или вниз, или вправо, или влево.

#### **3 ) О ф о р м л е н и е :**

- а) Границы и заливка: Работа с таблицами  $\rightarrow$  Конструктор: оформление границ и заливки.
- б) Форматирование содержимого таблицы:
- $\Rightarrow$  Выделить строки, столбцы или ячейки  $\rightarrow$  Работа с таблицами  $\rightarrow$  Макет, выравнивание размеров выделенных строк и столбцов, автоподбор, выравнивание содержимого ячеек, изменение направления текста.
- $\Rightarrow$  Выделить строки, столбцы или ячейки  $\rightarrow$  Главная, изменение параметров шрифта и абзаца.
- $\Rightarrow$  Выделить строки, столбцы или ячейки  $\rightarrow$  Работа с таблицами  $\rightarrow$  Макет, сортировка и вставка формул.

## **2 Практическая работа по созданию и оформлению таблиц.**

- <span id="page-17-0"></span>**1)** Учащимся выдаются листы с образцами таблиц (см. Приложение).
- 2) Задание 2 [http://leningrad-map.com/petergof-streets-list.html] Заполнить таблицу названиями улиц Нового Петергофа (Старого Петергофа) по данным Интернет-справочника.

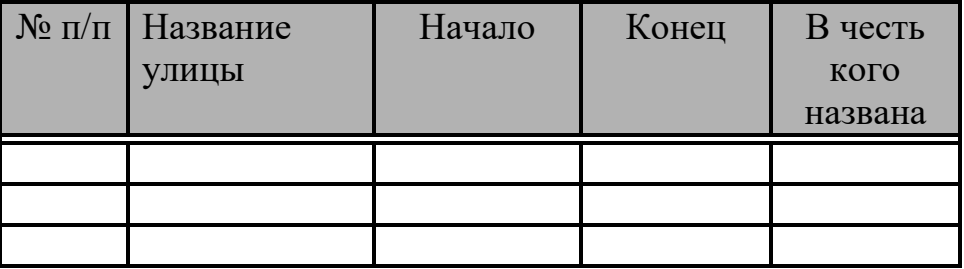

3) Задание 3. Заполнить таблицу номерами школ Петродворцового района (по данным Интернет-источников)

[http://obrpeterhof.ru/index.php?option=com\_content&view=article&id=5&Itemid=6]

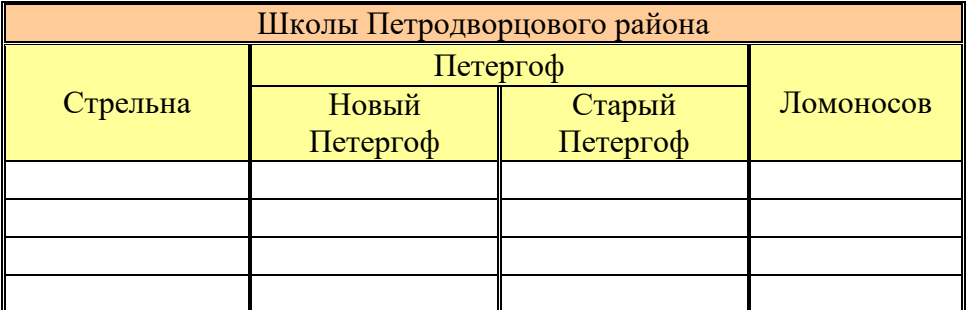

#### <span id="page-18-0"></span>**VI. Табуляция**

#### **1 Знакомство с понятием табуляция.**

<span id="page-18-1"></span>Позиция табуляции – это отметка на горизонтальной линейке, указывающая величину отступа текста или место, с которого будет начинаться колонка текста. Позиции табуляции позволяют выравнивать текст по центру, левой или правой границе, разделителю целой и дробной части или черте. Для установки позиций табуляции необходимо выделить абзацы, где это будет применено, а затем воспользоваться пунктом Табуляция… меню Формат или метками на горизонтальной линейке. Перемещаться по позициям табуляции можно при помощи клавиши TAB на клавиатуре.

#### **2 Практическая работа по использованию табуляции.**

<span id="page-18-2"></span>1) Набрать текст, используя стандартные позиции табуляции.

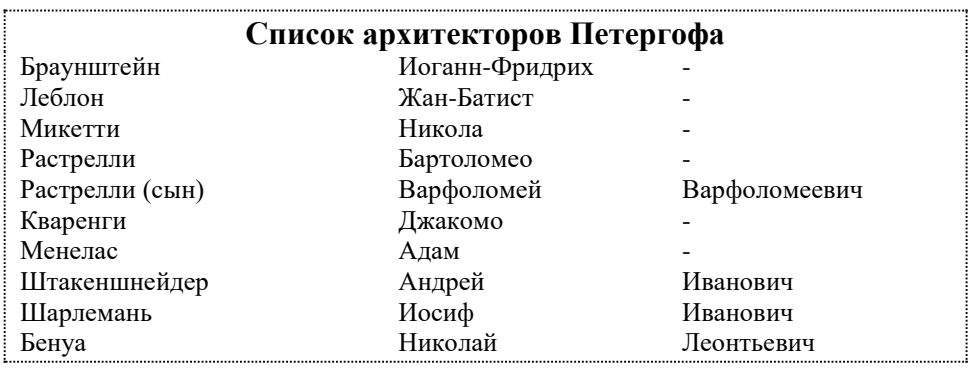

- 2) Набрать текст, используя маркеры табуляции:
	- а) с выравниванием по левому краю  $(L)$  позиция 2 на линейке,
	- б) с выравниванием по центру ( ┴ ) позиция 9 на линейке,
	- в) с выравниванием по правому краю ( $\overline{1}$ ) позиция 11 на линейке,
	- г) с выравниванием по разделителю ( $\perp$ ) позиция 15 на линейке.

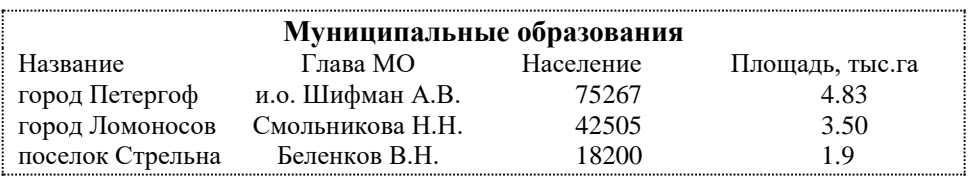

3) Набрать шаблон анкеты.

- а) Использовать табуляцию ( $\frac{1}{2}$ ) с подчеркиванием (началом линии служит курсор, концом линии – позиция табуляции, последовательность действий: включить подчеркивание, нажать Tab, выключить подчеркивание).
- б) Отформатировать шрифт.

в) Установить параметр абзаца – интервал после 6 пунктов.

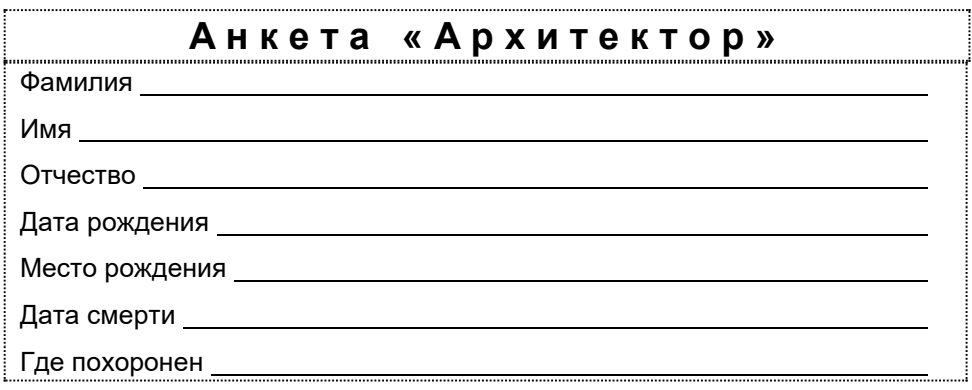

#### <span id="page-19-0"></span>**VII. Итоговое задание.**

В качестве итогового задания могут быть предложены следующие варианты:

- 1) Создание и оформление кроссвордов на различные темы. (Примеры готовых работ).
- 2) Оформление печатной работы с применением стилей, иллюстрированием. (Примеры готовых работ).

В папке Приложение находятся электронные варианты всех заданий и раздаточный материал к практикуму, а также работы учащихся, выполненные по итогам изучения данной темы.

# **Оглавление**

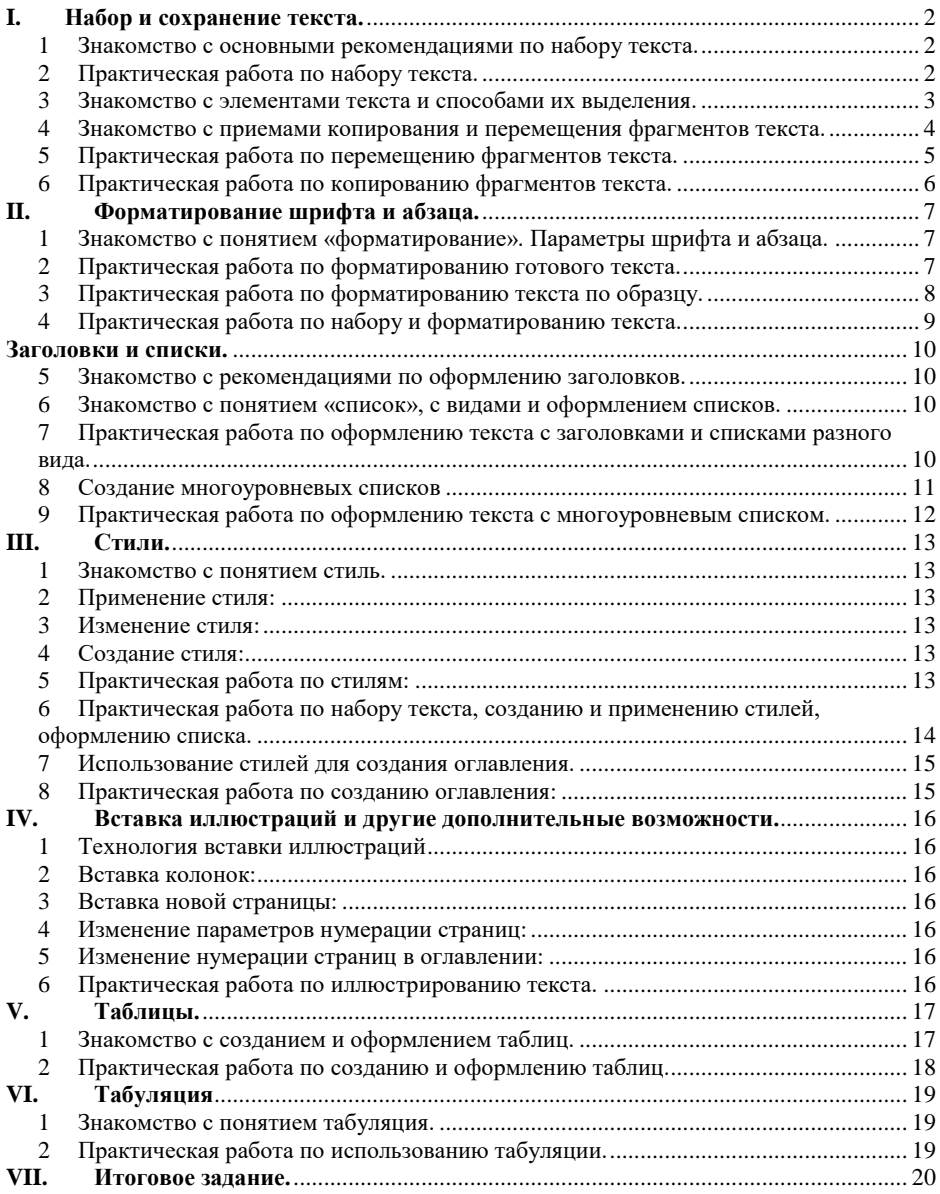